# **Creare un sito in**  $\le$ html>

# Unità di apprendimento

- > Struttura della pagina html
- > Scrivere paragrafi in html
- > Formattare un testo
- > Tabelle, media e link
- > Frame ed iFrame
- > Curiosità
- > Integrare altri codici
- > Siti Utili

# Creare un sito web in  $\langle$ html $>$

# Un libro di Conoscilpc

# Scritto da Bottelli Ivan

QUESTO FILE E' SOLO UN ANTEPRIMA DEL LIBRO, ANCORA IN FASE DI SVILUPPO

## LA CREAZIONE DI UN SITO WEB IN HTML

Benvenuti in questo corso, dove imparerete a costruire pagine web utilizzando il linguaggio html, uno dei linguaggi più semplici in assoluto, utilizzando il Blocco Note di Windows.

Accanto al titolo di ogni capitolo vi sono degli asterischi, che stanno a inddicare la difficoltà di ogni capitolo. CONCETTI FONDAMENTALI

#### I TAG HTML

i tag html sono delle parole racchiuse tra virgolette a "V", che permettono al browser web di leggere il contenuto della pagina. Ad esempio il tag che indica che la pagina è progettata in html è

<html>

ogni tag aperto deve essere chiuso. Un tag si chiude ponendo lo *slasch* ovvero la barra diagonale che si ottiene con la pressione dei tasti shift e 7, dopo la prima virgoletta, per chiudere il tag <html> ad esempio si scriverà

</html>

Tutto ciò che viene contenuto in un tag, viene letto in modo diverso dal browser il tag <p> (paragrafo) farà apparire sullo schermo una scritta, il tag <marquee> la renderà scorrevole, il tag <title> farà apparire il titolo nella barra del titolo

*Premessa: tutti gli attributi possono essere combinati* COME E' STRUTTURATA UNA PAGINA HTML

Quella riportata di seguito è la formattazione di base della pagina HTML, senza alcun contenuto, ma soltanto i tag necessari a rendere leggibile la pagina ad un browser.

```
\lehtml> <head>
   </head>
        <body> </body>
</html>
```
All'interno del tag <head>, vengono immessi quelle che possiamo definire le "impostazioni del sito web, ad esempio, possiamo inserire il titolo della pagina web, richiedere che la pagina sia predisposta all'esecuzione di una funzione javascript che richiameremo nel tag body, come un orologio o fare in modo che al clic del mouse si apra una popup.

All'interno dei tag body, invece inseriremo il contenuto vero e proprio della pagina, come paragrafi, immagini, suoni, file, tabelle.....

## *1.0.0 PROGETTIAMO LA NOSTRA PRIMA PAGINA WEB*

## *1.1 Creare la pagina html \**

Apriamo il blocco note e scriviamo il seguente codice

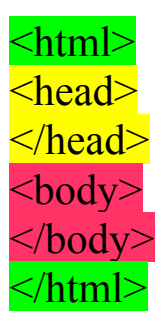

Per farvi notare meglio, l'apertura, chiusura e contenuto dei tag, ogni tag verrà evidenziato in modo diverso

Salvate la pagina utilizzando questa procedura

file → salva con nome → posizionatevi nella cartella desiderata → salvate il file come index.html SE NON UTILIZZATE QUESTA PROCEDURA, O NON UTILIZZATE L'ESTENSIONE .html, LA PAGINA NON FUNZIONERA'

LA PAGINA INIZIALE DEVE AVERE IL NOME DI INDEX html LE ALTRE PAGINE POTRANNO AVERE UN NOME A VOSTRO PIACERE, SEMPRE METTENDO PERO' L'ESTENSIONE .html

## 1.1 Inserire il Titolo\*

inseriamo tra i tag head il tag title, ed al suo interno, scriviamo il titolo della nostra pagina

 $\text{thm}$  $\langle head \rangle$ <title> Sito web dedicato a Dante Alighieri </title> </head>  $$ </body>  $<$ /html $>$ 

Ora salvate la pagina tramite il menù file  $\rightarrow$  salva e proseguiamo nella formattazione della pagina.

## *1.2 I PARAGRAFI\*\**

Inseriamo ora il titolo della pagina, DANTE ALIGHIERI tra i tag body, inserendolo nei tag <p>

<html>  $\langle head \rangle$ <title> Sito web dedicato a Dante Alighieri </title> </head>  $$ <p>DANTE ALIGHIERI</p> </body> </html>

e salviamo la pagina, ora dovrebbe presentarsi in questo modo

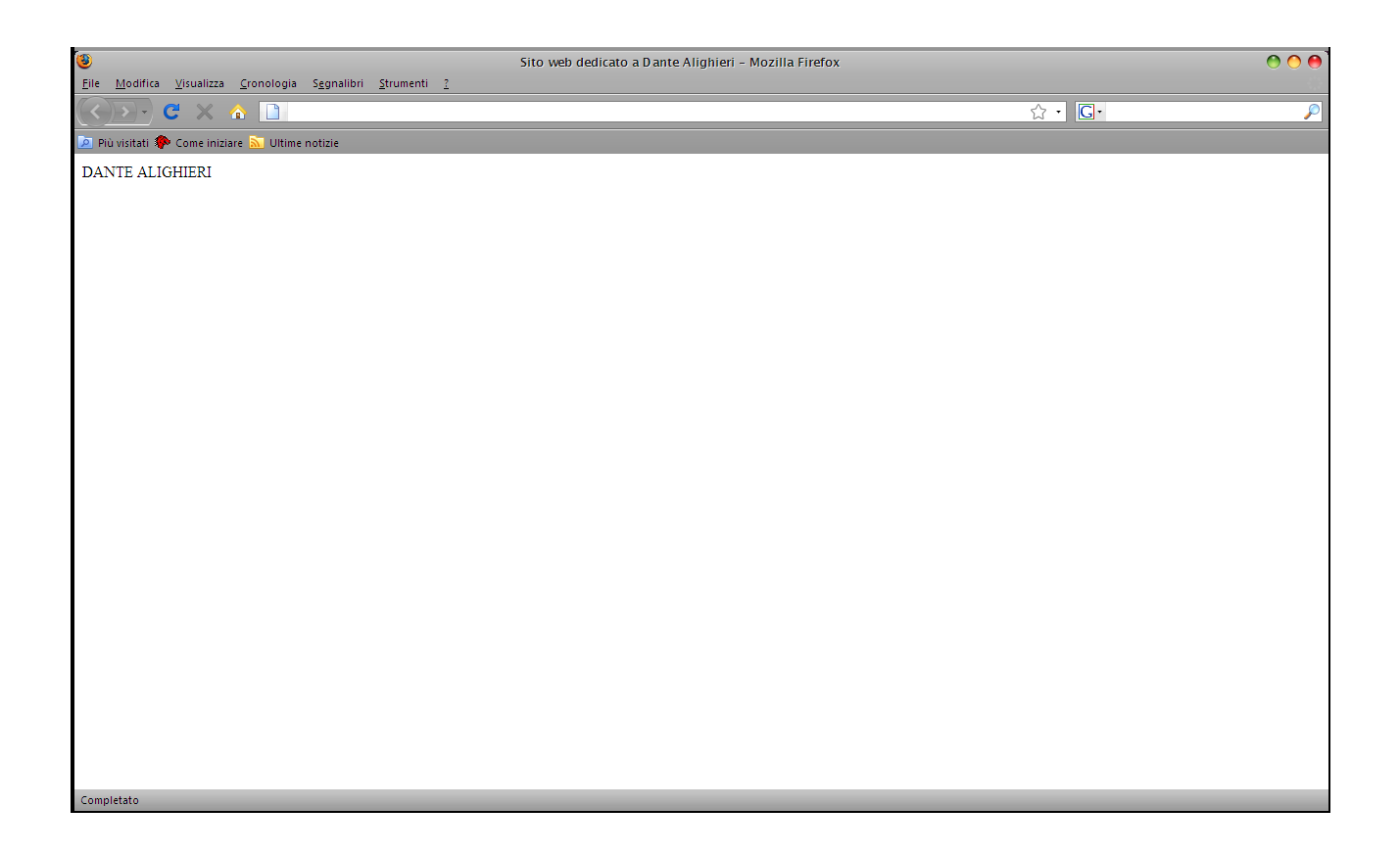

Come potrete vedere dallo snapshot qui sopra o dal vostro elaborato, il contenuto dei tag title si trova nella barra del titolo, e il contenuto dei tag <p> nella pagina di visualizzazione.

Come potrete vedere, l'utilizzo dei tag html è lolto semplice, e non richiede alcuna difficoltà.

## *1.2.0 Formattare un paragrafo\**

Vediamo ora come formattare un testo applicando colori, grassetto, corsivo, sottolineato, evideniature, centrare, giustificare, allineare ecc.

## *1.2.1 Applicare il carattere grassetto\**

Torniamo al nostro paragrafo iniziale, e vediamo come applicarvi il carattere grassetto.

Per applicare il carattere grassetto, si utilizza il tag "bold" (che in inglese vuol dire appunto "grassetto"

 $$ 

ponendo il tag di apertura dopo il tag  $\langle p \rangle$  e quello di chiusura prima  $\langle p \rangle$ Potete vedere nella sesta riga di codice, l'esempio pratico, e l'evidenziatura in azzurro, può farvi comprendere meglio dove agisce il tag <br/>b>

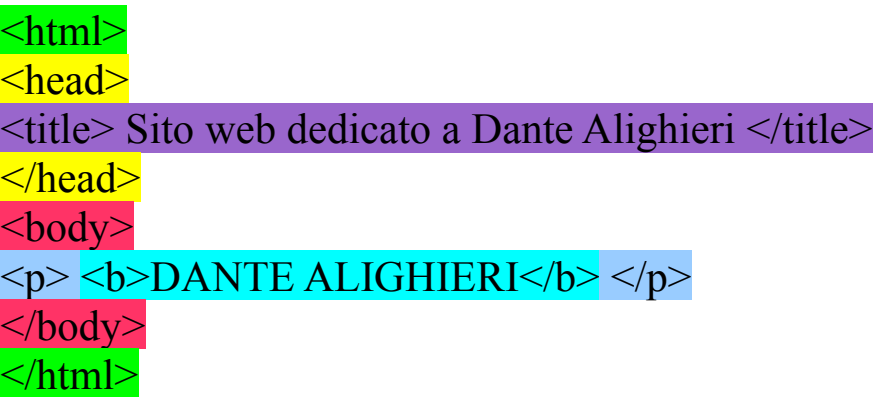

Dopodichè la vostra pagina dovrebbe mostrarsi in questo modo:

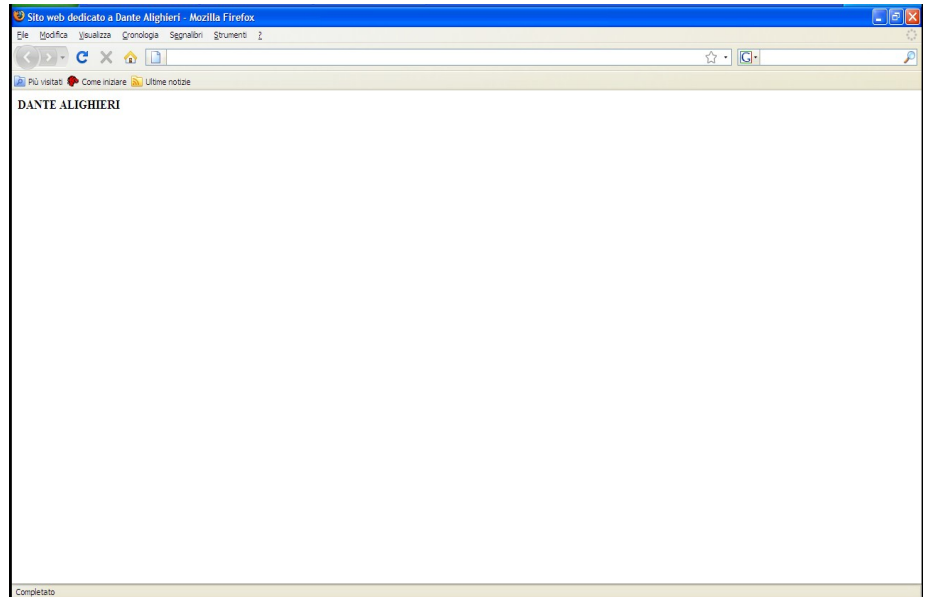

## *1.2.2 Applicare il carattere corsivo\**

La procedura è identica a quella per applicare il tag "bold", solamente che al suo posto, dovremo mettervi il tag "italic" ovvero "corsivo". Il Tag in questione è il tag

 $\langle i \rangle$ 

 $\text{thm}$  $\langle head \rangle$ <title> Sito web dedicato a Dante Alighieri </title> </head>  $$ <p> <i>DANTE ALIGHIERI</i> </p> </body>  $<$ /html $>$ 

e la pagina si presenterà in questo modo

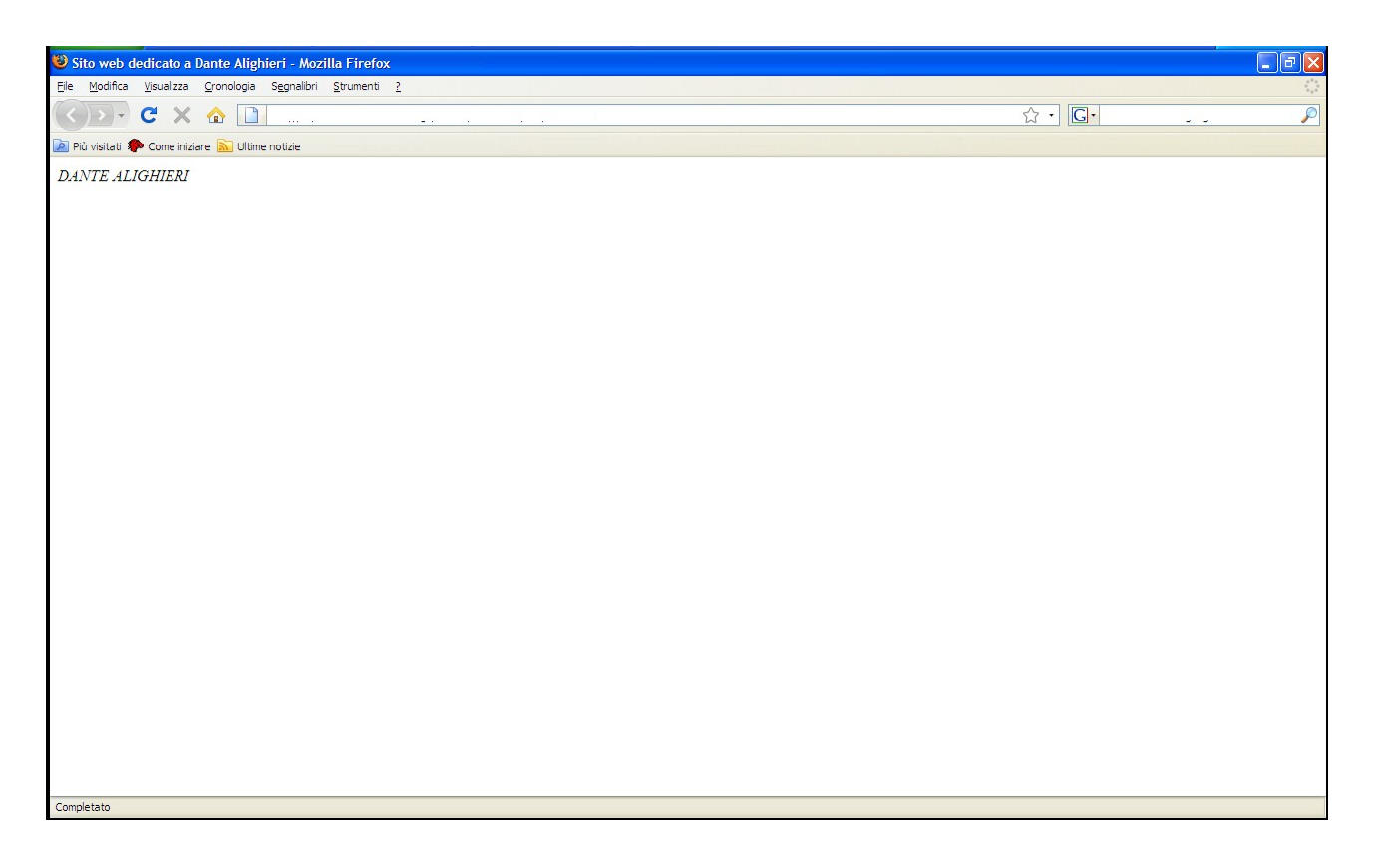

#### *1.2.4 Inserire il carattere sottolineato\**

Anche per applicare il carattere sottolineato, la procedura rimane invariata, il tag da utilizzare è il tag "underline" che vuol appunto dire "sottolineato". Il tag è

 $< u$ </u>

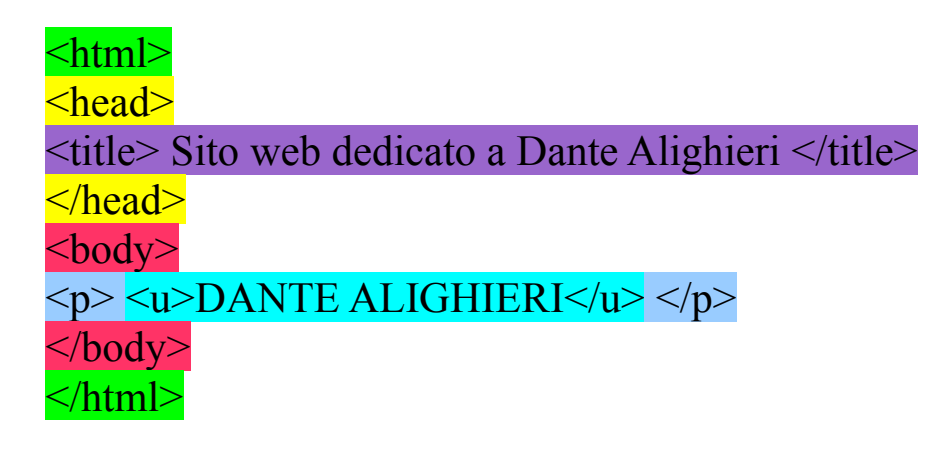

e la pagina si presenterà in questo modo

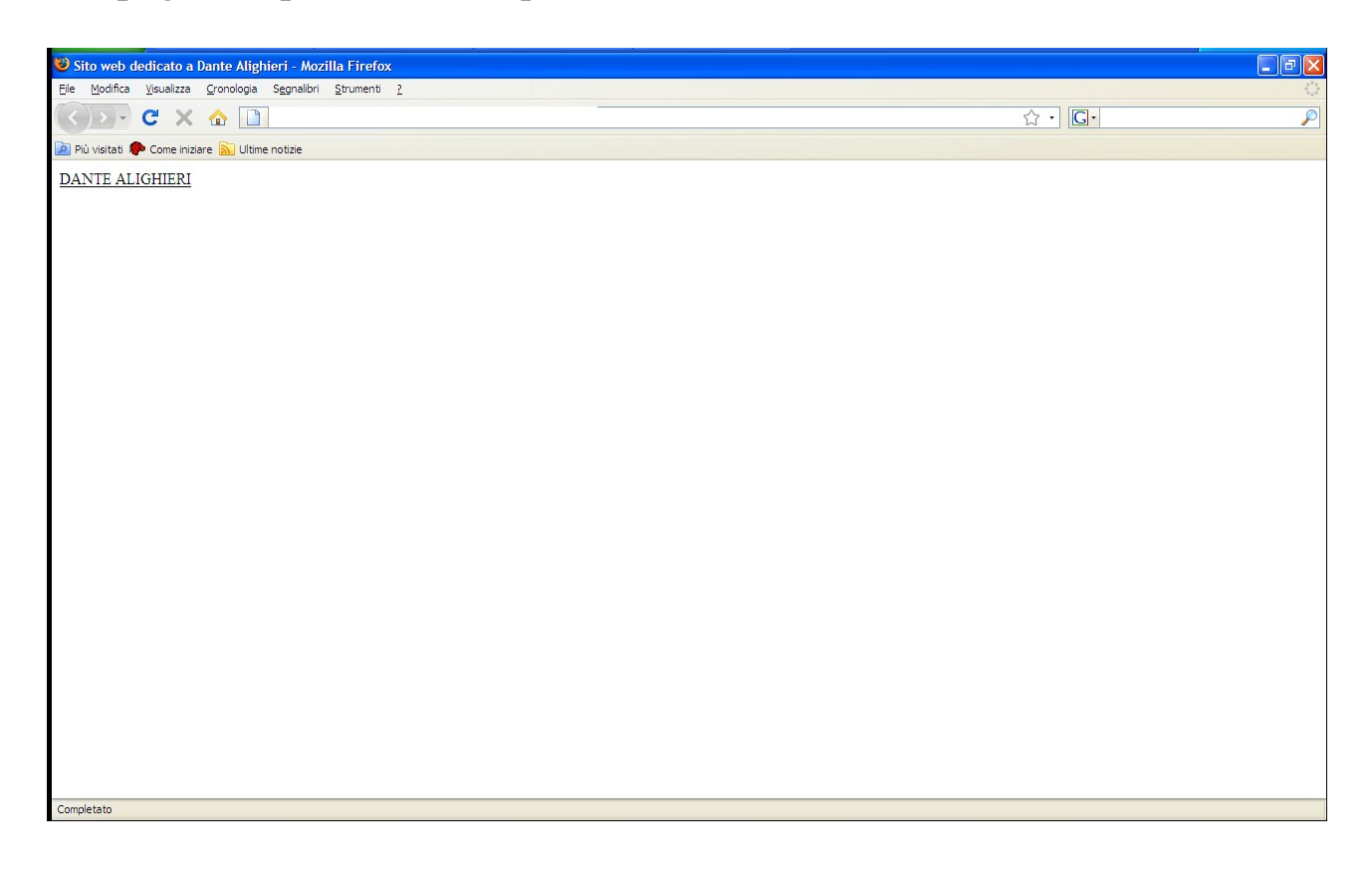

## *1.2.4 Applicare il carattere corsivo con grassetto, grassetto con sottolineato, sottolineato con corsivo...... o tutti e tre insieme\*\**

Per applicare più formattazioni su di un paragrafo, è necessario inserire un "tag dentro un tag".

L'esempio qui sotto, vi chiarirà: in questo esempio mostriamo come combinare il carattere corsivo con sottolineato, il risultato sarà questo:

## *DANTE ALIGHIERI*

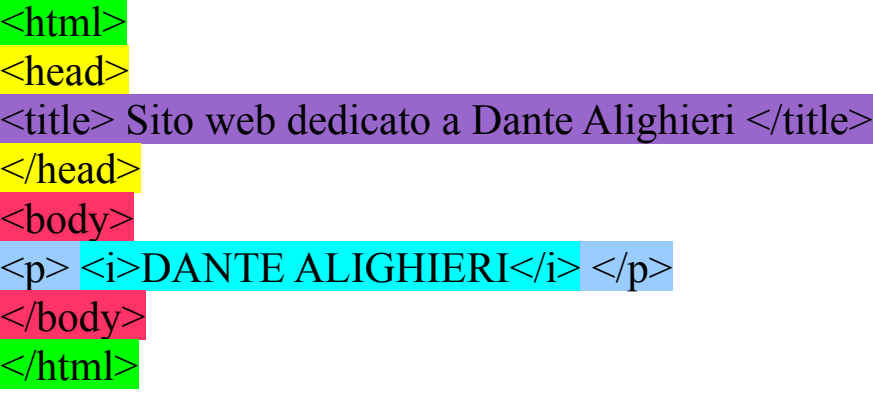

e abbiamo applicato il corsivo, applichiamo ora anche il sottolineato, inserendo un dag dentro un tag

 $\text{thmm}$  $\langle head \rangle$ <title> Sito web dedicato a Dante Alighieri </title>  $\langle$ head $\rangle$  $$ <p> <i><u>DANTE ALIGHIERI</u></i> </p> </body>  $\langle$ html $>$ 

Potete sbizzarrirvi a combinare tag e aggiungerne altri, come in questo caso

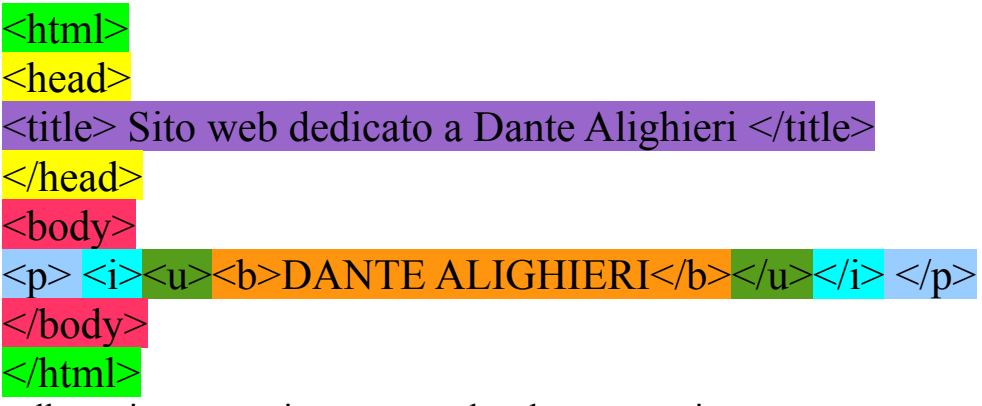

nella pagina successiva potete vedere le tre anteprime

Ecco qui i tre esempi della pagina precedente

- *1. DANTE ALIGHIERI*
- *2. DANTE ALIGHIERI*
- *3. DANTE ALIGHIERI*

## *1.2.5 Cambiare i colori dei paragrafi\*\**

*1.2.5.1 I colori in html*

Quando si usa il linguaggio html, i colori possono venir espressi in due modi, utilizzando il colore in lingua inglese (non sono disponibili tutti i colori, ad esempio "red"= rosso, "green"= verde) o utilizzando il codice esadecimale corrispondente al colore desiderato ( ad es. #ff0000 è il codice corrispondente al colore rosso).

Di seguito riporto una tabella con i colori più usati, che verranno approfonditi nel capitolo "sfondi". Nell'html

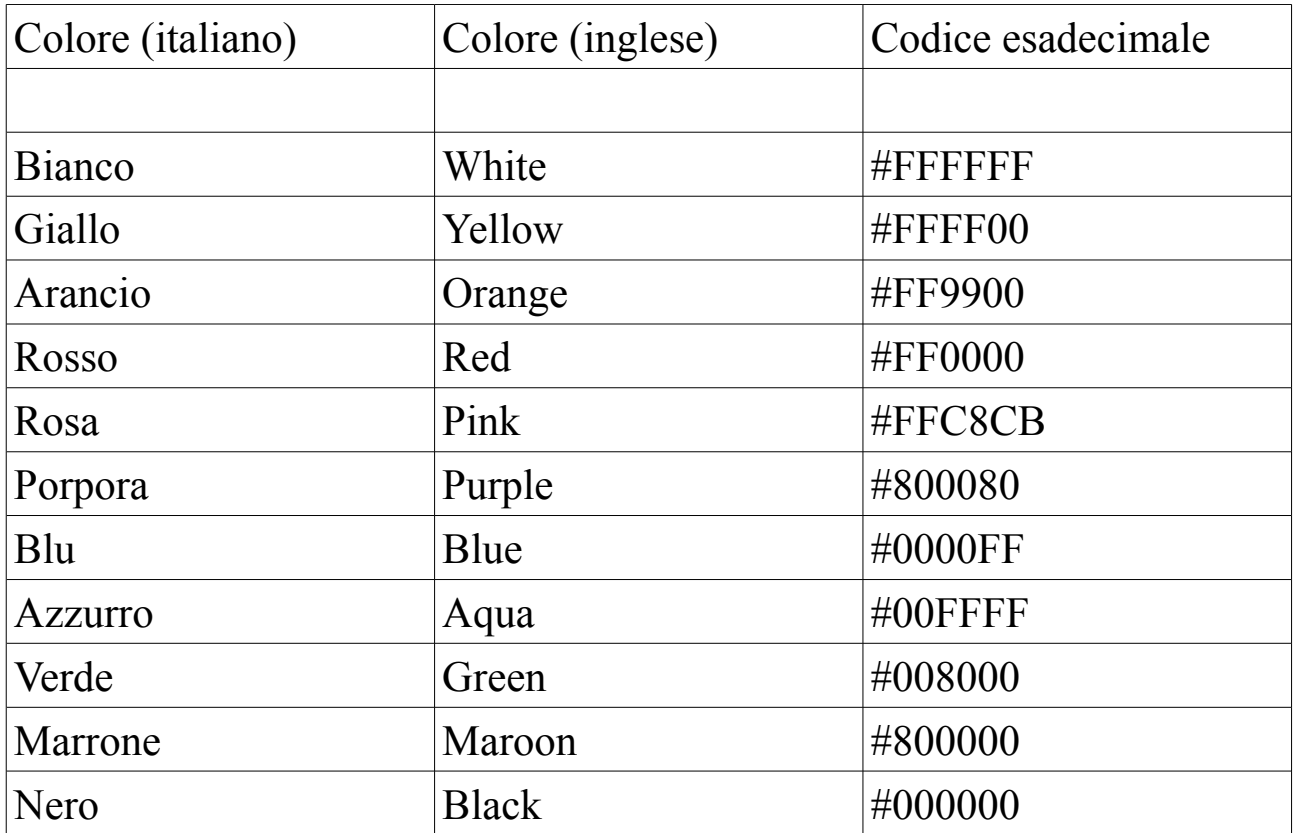

Altri colori sono disponibili su Wikipedia all' indirizzo [http://it.wikipedia.org/wiki/Aiuto:Tavolozza\\_dei\\_colori](http://it.wikipedia.org/wiki/Aiuto:Tavolozza_dei_colori)

## *1.2.5.2 Cambiare il colore dei paragrafi*

Per cambiare il colore del paragrafo, è sufficiente aggiungere al paragrafo i tag <font>, che si costruiscono in questo modo

<font color="colore"></font>

ad esempio, se desiderassimo colorare di rosso il paragrafo DANTE ALIGHIERI, il paragrafo dovrà essere strutturato in questo modo:

<p><font color="red">DANTE ALIGHIERI</font></p>

oppure

<p><font color="#FF0000">DANTE ALIGHIERI</font></p>

si ottiene questo risultato

## DANTE ALIGHIERI

nel caso sia presente altra formattazione del tipo grassetto, corsivo o sottolineato, si procede in questo modo (nell'esempio, grassetto e corsivo)

<p><i><b><font color="red">DANTE ALIGHIERI</font></b></i></p>

oppure

<p><i><b><font color="#FF000">DANTE ALIGHIERI</font></b></i></p>

si ottiene questo risultato *DANTE ALIGHIERI*

## *1.2.6 Modifica delle dimensioni\*\**

La modifica delle dimensione può avvenire in tre diversi modi

• Rinchiudendo il contenuto dei tag  $\langle p \rangle$  nei tag  $\langle h1 \rangle \langle h2 \rangle \langle h3 \rangle$  $\langle h4 \rangle \langle h5 \rangle$  o  $\langle h6 \rangle$  (dove h6 indica il carattere più piccolo) in questo modo:

<p><h+numero-da-1-a-6>DANTEALIGHIERI</h+numero-da-1-a-6></p>

esempio con <h3>

<p><h3>DANTEALIGHIERI</h3></p>

• Inserendo una cifra da 1 a 7 in cui 7 indica la dimensione maggiore in questo modo

<p><font-size="cifra da 1 a 7">DANTE ALIGHIERI</font></p>

esempio con "3"

<p><font-size="3">DANTE ALIGHIERI</font></p>

le cifre da 1 a 7, in questo caso corrispondono in pt a

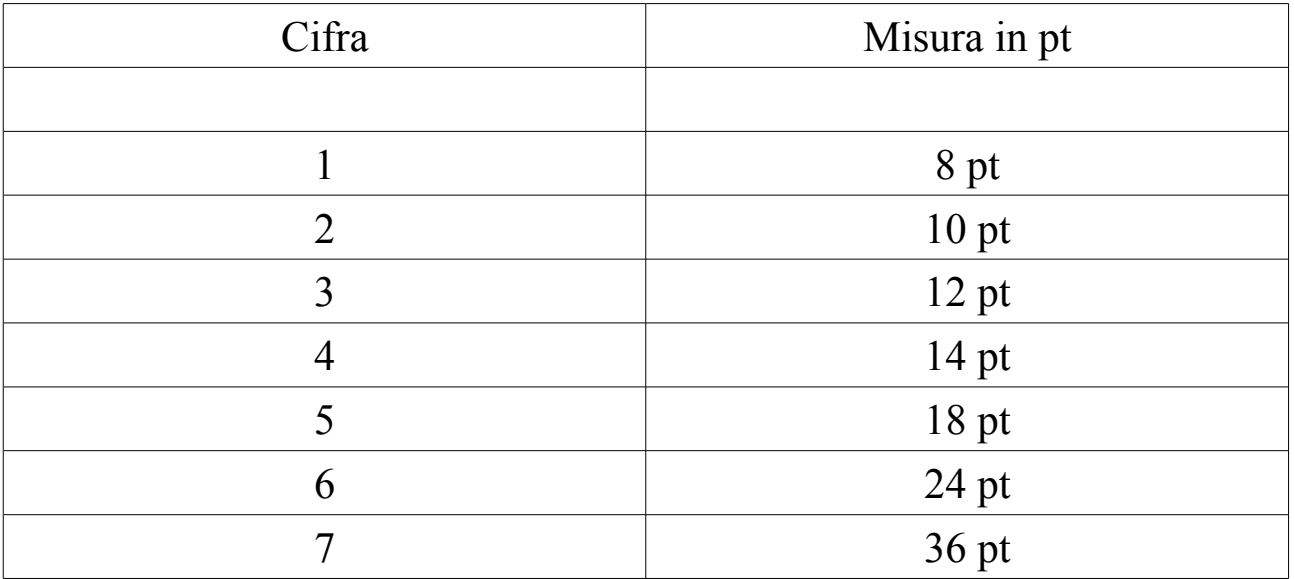

ATTENZIONE: Questo metodo va a modificare il tag font, che nel caso voi aveste già utilizzato per applicare il colore ad un paragrafo, dovrà essere condiviso con esso, procedendo così (esempio del paragrafo DANTE ALIGHIERI, senza formattazione, con applicato solamente il colore blu, e come dimensione la cifra 3)

<p><font size="3" font color="blue">DANTE ALIGHIERI</font></p>

ATTENZIONE: è necessario mettere prima la dimensione e poi il colore, come da esempio

• Indicando il numero esatto in pt della dimensione (esempio con 15pt)

 $\langle p \rangle \langle s \rangle$  span style="font-size= 15pt">DANTE ALIGHIERI $\langle s \rangle$ span> $\langle p \rangle$ 

Quest'ultimo è il metodo consigliato per utilizzare dimensioni particolari, di piccole, o enormi dimensioni.

Con questo metodo è possibile utilizzare qualsiasi dimensione

## *1.2.7 Allineamento del paragrafo\**

*Sinistra*

*centro*

*Destra*

Allineare un testo è molto semplice, e richiede la modifica del tag  $\langle p \rangle$ infatti, per allineare un testo, non è possibile utilizzare un tag predefinito. Per allineare un paragrafo, si procede in questo modo (come esempio, il paragrafo "DANTE ALIGHIERI" senza formattazione):

<p>DANTE ALIGHIERI</p>

diventa per allinearlo a sinistra

<p align="left">DANTE ALIGHIERI</p>

a destra

<p align="right">DANTE ALIGHIERI</p>

centrato

<p align="center">DANTE ALIGHIERI</p>

giustificato

<p align="justify">DANTE ALIGHIERI</p>

ecco i quattro esempi

## DANTE ALIGHIERI DANTE ALIGHIERI

## DANTE ALIGHIERI

## DANTE ALIGHIERI

Il quarto esempio non è visibile perchè il testo non è abbastanza ampio per adattarlo alla pagina.

## *1.2.8 Modificare il font del paragrafo\*\*\**

Se nel codice html, non si specifica il font che si desidera utilizzare, solitamente, il browser lo interpreta come "Times New Roman" il carattere in cui è scritto questa guida per intenderci.

È il più classico tra i caratteri che si adatta solitamente a tutti i contesti, ma alcune volte, per rendere più "carino" il nostro sito web, è necessario modificare il carattere ad esempio in un Comic Sans MS o *Brush script MT* Modificare il font, ha lo stesso problema del secondo metodo elencato per la modifica delle dimensioni.

Infatti, la modifica rientra nel tag font, e si inserisce preferibilmente prima di qualsiasi altro attributo nel tag font.

Nel caso che il paragrafo debba essere sempre formattato con la sola modifica del font, o un eventuale allineamento, si procede senza problemi

<p><font face="Comic Sans MS">DANTE ALIGHIERI</font></p>

Nel caso ci sia un altro attributo, si procede ponendo come primo attributo il font, successivamente gli altri ad esempio il colore blu:

<p><font face="Comic Sans MS" color="blu">DANTE ALIGHIERI</font></p>

Potete trovare una lista con i font più usati qui <http://www.kayskreations.net/fonts/fonttb.html>

## *1.2.9 Evidenziare un paragrafo\*\*\**

Per evidenziare un paragrafo, è necessario utilizzare il tag <span>. All' interno di un paragrafo si comporta così

 $\langle p \rangle \langle \text{span style="background-color:} +color{blue} \rangle$   $\langle p \rangle \langle \text{span} \rangle \langle \text{span} \rangle$ 

se desideriamo ad esempio evidenziare il paragrafo "DANTE ALIGHIERI", in giallo, dovremo operare così:

<p><span style="background-color: #FFFF00">DANTE ALIGHIERI</span></p>

e apparirà così:

## DANTE ALIGHIERI

Nel caso si desideri applicarvi altri attributi, come il grassetto il tag span, deve essere compreso tra i tag "bold"

<p>><b>>span style="background-color: #FFFF00">DANTE ALIGHIERI</span></b>>

ATTENZIONE: Nel caso che voi aveste indicato la dimensione in pt utilizzando il tag span, è necessario dividere i due attributi con un "punto e virgola", ad esempio, qui desideriamo applicare il carattere evidenziato giallo, ad un paragrafo di dimensione 15pt

 $\langle p \rangle$  span style="font-size: 15pt; background-color: #FFFF00">DANTE ALIGHIERI $\langle p \rangle$ 

## *1.2.10 Aumentare il Rientro di un Paragrafo\**

Per aumentare il rientro di un paragrafo, in html ci si serve del tag "blockquote", che da al paragrafo questo effetto:

## DANTE ALIGHIERI

vediamo come applicarlo in modo pratico ad un paragrafo.

A differenza dei tag visti finora, questo "racchiuderà" anche i tag <p>.

 $\langle$ html $\rangle$  $<$ head $>$ <title> Sito web dedicato a Dante Alighieri </title> </head>  $$ <blockquote> <p>DANTE ALIGHIERI</p> </blockquote> </body>  $\langle$ html $>$ 

Come potete vedere dall'esempio, il tag blockquote, va a racchiudere

l'intero tag <p>, spostandolo a sinistra.

Se desideriamo spostare la scritta ancora di più a sinistra, o in altre parole aumentare ulteriormente il rientro, bisogna inserire un ulteriore tag <blockquote> che racchiuda il precedente, come dimostra il seguente esempio

 $\text{thm}$  $\langle head \rangle$ <title> Sito web dedicato a Dante Alighieri </title> </head>  $<$ body $>$ <blockquote> <blockquote> <p>DANTE ALIGHIERI</p> </blockquote> </blockquote>  $\le$ /body>  $<$ /html $>$ 

Come vedete, il primo blockquote, è stato racchiuso in un altro e come potrete vedere visualizzando l'anteprima in una pagina web, il risultato sarà così:

## DANTE ALIGHIERI {1 blockquote DANTE ALIGHIERI {2 blockquote DANTE ALIGHIERI {3 blockquote

Fino ad ottenere il risultato ottimale

## *1.2.11 Inserire un elenco puntato\*\*\**

Inserire un elenco puntato è una operazione che richiede un po' più di operazioni ed è un poco più complicato, rispetto alle precedenti operazioni. Infatti richiede l'utilizzo di più tag, e la modifica di alcuni. Innanzitutto, sparisce il tag  $\langle p \rangle$ , e viene sostituito da  $\langle l \rangle$ . Il tag che apre e chiude la "zona di elenco" è il tag  $\langle ul \rangle$ . Ecco un esempio di codice di un elenco puntato

```
\langleul><li>FRASE1</li>
<li>FRASE2</li>
<li>FRASE3</li>
\langle \rangle
```
e apparirà così

- FRASE1
- FRASE<sub>2</sub>
- FRASE3

gli attributi e la formattazione, funziona esattamente come nei tag  $\langle p \rangle$ , con la sola differenza che al loro posto c'è il tag  $\langle i \rangle$ .

#### *1.2.12 Inserire un elenco puntato\*\*\**

La procedura utilizzata per creare un elenco numerato è identica a quella per l'elenco puntato, con la differenza che il tag <ul> viene sostituito dal tag <ol>. I tag <li> rimangono invariati.

*Ed eccoci giunti alla fine di questo capitolo sui paragrafi e la loro formattazione. Ora potrete sbizzarrirvi a creare testi e scritte, che formeranno la vostra pagina web... e perchè no? Anche il vostro primo sito web. Ma un sito web senza file multimediali, può essere definito un "Bel Sito"? Certamente, se il suo contenuto potrà essere utile, e di grande interesse, ma immagini, suoni e video, possono renderlo più completo. Nel prossimo capitolo vedremo come inserirli facilmente nelle nostre pagine web.*

## *2.1.0 Inserire file Multimediali\**

Benvenuti in questo nuovo capitolo della guida, dove imparerete a inserire ai vostri documenti immagini, suoni e video e qualsiasi altro file multimediale. È una operazione molto semplice, e richiede la conoscenza del percorso di dove si trova il file multimediale. L'html, supporta quasi tutte le estensioni di file multimediali,

## *2.1.1 Inserire un'immagine\*\**

## *2.1.1.1 Inserire il file nel documento\**

Per inserire un file immagine, è necessario conoscere sia il percorso che il nome del file, ad esempio un'immagine jpg di Dante Alighieri, di nome dantealighieri andrà scritto come dantealighieri.jpg

Per comodità, è consigliabile salvare i file nella stessa cartella dove avete salvato la vostra pagina web, in modo che possiate indicare solo il nome, senza il relativo percorso.

ATTENZIONE: Se in seguito decidete di spostare l'immagine, dovrete modificare il codice html, aggiornandolo con il nuovo percorso dell' immagine.

Le estensioni dei file immagine più utilizzate sono .bmp .jpg .gif .png .svg

Ad esempio, se abbiamo salvato l'immagine dantealighieri.jpg nella stessa cartella della pagina web e vogliamo inserirla, bisogna utilizzare queso codice:

<img src="dantealighieri.jpg">

l'immagine verrà inserita e sarà allineata a sinistra

*2.1.1.2 Modificare le dimensioni del file immagine\*\**

Per modificare le dimensioni del file immagine, è necessario aggiungere al codice gli attributi altezza (height) e larghezza (width).

<img src="dantealighieri.jpg" width="cifra-px" height="cifra-px">

al posto di "cifra-px" inserite la cifra in px desiderata, lasciandola racchiusa tra virgolette alte "" *2.1.1.3 Allineare una immagine\**

Per allineare una immagine è necessario inserire il tag visto prima, ovvero quello che inserisce l'immagine, nei tag  $\langle p \rangle$ , e eseguire l'allineamento come per un normale paragrafo

a sinistra

 $\leq$ p align="left" $\geq$ img src="dantealighieri.jpg" $\geq$ 

a destra

 $\leq$ p align="right"> $\leq$ img src="dantealighieri.jpg"> $\leq$ /p>

al centro

 $\leq$ p align="center"> $\leq$ img src="dantealighieri.jpg"> $\leq$ /p>

*2.1.1.4 Aggiungere un bordo nero all'immagine\*\**

per aggiungere il bordo nero all'immagine è necessario aggiungere l'attributo "border"

<img border="cifra-px" src="dantealighieri.jpg">

sostituite cifra-px con una cifra in px desiderata.

## *2.2.1 Inserire un file video\*\**

## *2.2.1.1 inserire il video\**

Inserire un file video è una cosa molto semplice: è sufficiente anche qui conoscere il percorso del file, e non è necessario esprimerlo nel caso sia nella stessa cartella in cui è contenuta la pagina html.

Ad esempio, se abbiamo un video .avi e si chiama dantealighieri, dovremo inserirlo come dantealighieri.avi.

La procedura è molto simile a quella per l'inserimento dell'immagine. Cambia il nome di un tag. Il codice da utilizzare sarà ad esempio

<embed src="dantealighieri.avi">

Il video sarà allineato a sinistra, con le dimensioni originali

*2.2.1.2 Modificare le dimensioni del video\*\**

Per modificare le dimensioni del file video, si utilizza la stessa procedura utilizzata per i file immagine, bisogna aggiungere gli attributi width e hight, il codice da utilizzare è questo:

```
<embed src="dantealighieri.avi" width="720" height="560">
```
720 e 560, sono cifre puramente casuali, modificateli con le vostre dimensioni in pixel desiderate.

*2.2.1.3 Allineare il riquadro video\*\**

Per allineare il riquadro video, si può seguire la stessa procedura, utilizzata per i file immagine, infatti è necessario inserire il tag visto prima, ovvero quello che inserisce il riquadro video, nei tag <p>, ed eseguire l'allineamento come per un normale paragrafo

a sinistra

<p align="left"><embed src="dantealighieri.avi"></p>

a destra

 $\leq$ p align="right"> $\leq$ embed src="dantealighieri.avi"> $\leq$ /p>

al centro

 $\leq$ p align="center"> $\leq$ embed src="dantealighieri.avi"> $\leq$ /p>

## *2.3.3 Inserire un suono\*\**

La procedura utilizzata per l'inserimento di un suono, è identica a quella per l'aggiunta di un video, al posto del riquadro video, apparirà una barra d'avanzamento, con i controlli per la riproduzione e la messa in pausa. Anche per i suoni audio, va indicata l'estensione: ad esempio se abbiamo un file .mp3 nominato dantealighieri, dovremo inserire dantealighieri.mp3 Il codice da utilizzare ad esempio sarà:

<embed src="dantealighieri.mp3">

Per ridimensionare e/o allineare la barra d'avanzamento, è sufficente seguire le istruzioni per i file video (lezione precedente 1.3.2) NB. se si desidera rendere invisibile la barra impostare come dimensioni "0" e "0"

## *2.3.4 Gli attributi dei file audio e video\*\**

I file video e audio, possono usufruire di diversi attributi, che permettono al file video di partire automaticamente all'apertura della pagina, o di ripetersi all'infinito

## *2.3.4.1 Fare partire il suono/video all'apertura della pagina*

Per fare partire in automatico un suono/video, è necessario abilitare l'attributo "autostart" ad esempio, se desideriamo fare partire il suono "dantealighieri.mp3" in automatico, il codice sarà:

```
<embed src="dantealighieri.mp3" autostart=true>
```
lo stesso avverrà con un file video.

## *2.3.3.2 Fare ripetere un suono/video per tot. Volte o all'infinito*

Per indicare il numero di volte per cui il suono/video dovrà ripetersi, bisogna inserire l'attributo "loop" Se desideriamo ad esempio fare ripetere per 3 volte il suono dantealighieri.mp3, il codice sarà

<embed src="dantealighieri.mp3" loop=3>

Se desideriamo far ripetere il suono/video all'infinito, scriveremo al posto della cifra "true" e l'attributo sarà loop=true ad esempio:

<embed src="dantealighieri.mp3" loop=true>

## *2.4.0 Inserire una tabella\*\*\*\* 2.4.1 Creare la tabella \*\*\*\**

Inserire una tabella, è una faccenda abbastanza complicata: infatti, richiede più codice rispetto alle altre. Ad esempio, questo è il codice di una tabella 4X4 senza contenuti

```
<table>
     <tr><ht><td></td><td></td><ht>\langle tr \rangle<tr><td></td><td><dt<td></td><td></td>\langle tr \rangle<tr><td></td><td></td><td></td><td></td>\langle tr \rangle<tr><td></td><td></td><td></td><td></td>\langle tr \rangle</table>
```
Cominciamo ad individuare i tag utilizzati ed il loro significato:

- $$
- $\langle tr \rangle \langle tr \rangle \rightarrow$  riga
- $<$ td $>$  $<$ /td $>$  $\rightarrow$  colonna

Come potete vedere, le righe "contengono" le colonne: infatti, sono i tag <tr> che racchiudono i tag <td>.

CREIAMO UNA TABELLA: AGGIUNGIAMO I TAG TABLE:

<table>  $\langle$ table $\rangle$ 

## AGGIUNGIAMO AD ESEMPIO 3 RIGHE

<table>  $<$ tr $>$  $\langle tr \rangle$  $<$ tr $>$  $\langle tr \rangle$  $<$ tr $>$ 

 $\langle tr \rangle$ 

 $\langle$  table $\rangle$ 

## AGGIUNGIAMO TRE COLONNE PER RIGA

```
<table>
 <tr><td></td><td></td><td></td>\langle tr \rangle<tr><td></td><td></td><td></td>\langle tr \rangle<tr><td></td><td></td><td></td>\langle tr \rangle\langle \rangle table \langle \rangle
```
La nostra tabella sarà così

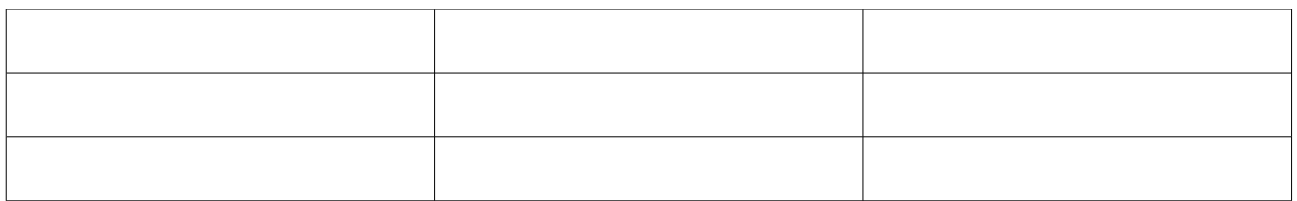

Possiamo decedere che nella seconda colonna ci siano due righe, ad esempio, allora elimineremo un "< $td$  >  $\times$ / $td$  >" nel secondo tag  $\times$ tr> E la nostra tabella sarà così:

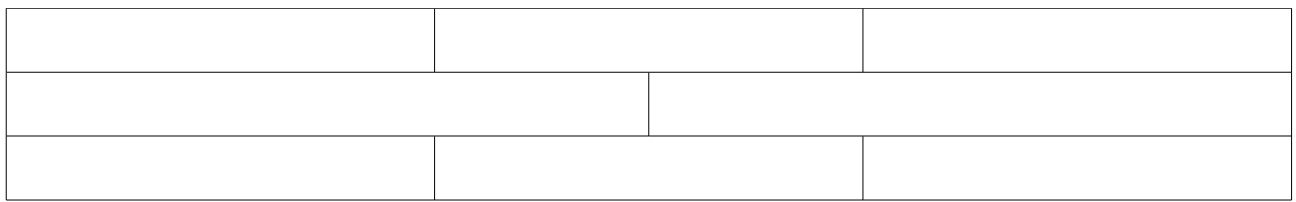

Il codice di questa tabella sarà

```
<table>
 <tr><td></td><td></td><td></td>\langle tr \rangle<tr><td></td><td></td><td></td>\langle tr \rangle<tr><td></td><td></td><td></td>\langle tr \rangle\langle table\rangle
```
Per inserirvi contenuti, andate ad inserirli nel tag <td> corrispondente a colonna e riga desiderata.

## *2.4.2 Attributi di una tabella \*\*\**

Come per i file multimediali, anche le tabelle possiedono degli attributi, come la colorazione dello sfondo, la presenza di bordi....

*2.4.2.1 Cambiare il colore di sfondo di una cella o più celle*

Cambiare lo sfondo di una cella, significa modificare il tag <td> in corrispondenza della cella desiderata, aggiungendovi l'attributo bgcolor=

In una tabella 3X3 come quella sopra, noi desideriamo colorare in rosso la prima casella della terza riga, il codice sarà

```
<table>
 <tr><td></td><td></td><td></td>\langle tr \rangle<tr><td></td><td></td><td></td>\langle tr \rangle<tr> <td bgcolor="red"></td>
    <td></td><td></td>\langle tr \rangle</table>
```
## E la tabella apparirà così

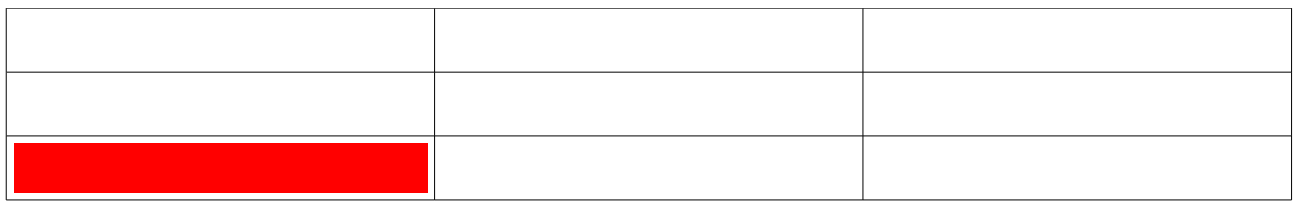

Se desideriamo colorare anche quella centrale e quella in alto a sinistra, ovvero la terza cella della prima riga, il codice sarà

```
<table>
 <tr><td></td><td></td> <td bgcolor="red"></td>
 \langle tr \rangle<tr><td></td>\leqtd bgcolor="red">\leq/td>
    <td></td>\langle tr \rangle<tr> <td bgcolor="red"></td>
    <td></td><td></td>\langle tr \rangle</table>
```
## E la tabella apparirà così

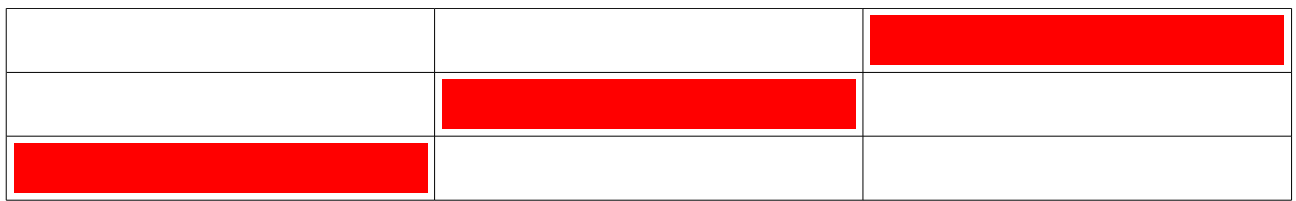

Se desideriamo colorare quella centrale in blu, la prima della terza riga in giallo, e la terza della prima riga in nero, il codice sarà

```
<table>
 <tr><td></td><td></td> <td bgcolor="black"></td>
 \langle tr \rangle<tr><td></td> <td bgcolor="blue"></td>
    <td></td>\langle t<tr> <td bgcolor="yellow"></td>
    <td></td><td></td>\langle tr \rangle</table>
```
#### La tabella sarà

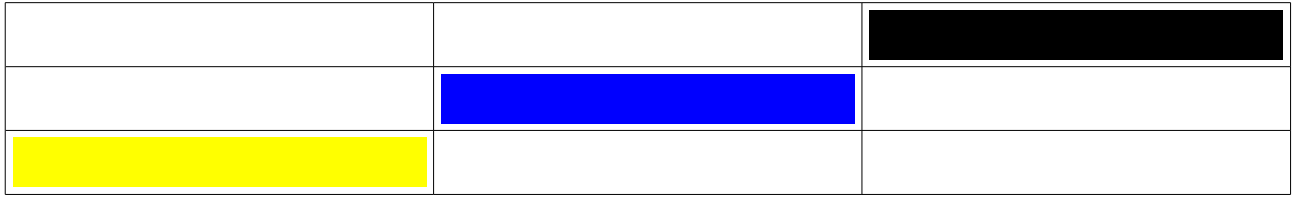

Ad esempio, se desideriamo una tabella a scacchi giallo-blu il codice sarà: (nell'esempio sono state evidenziate le righe di codice con il relativo colore di sfondo)

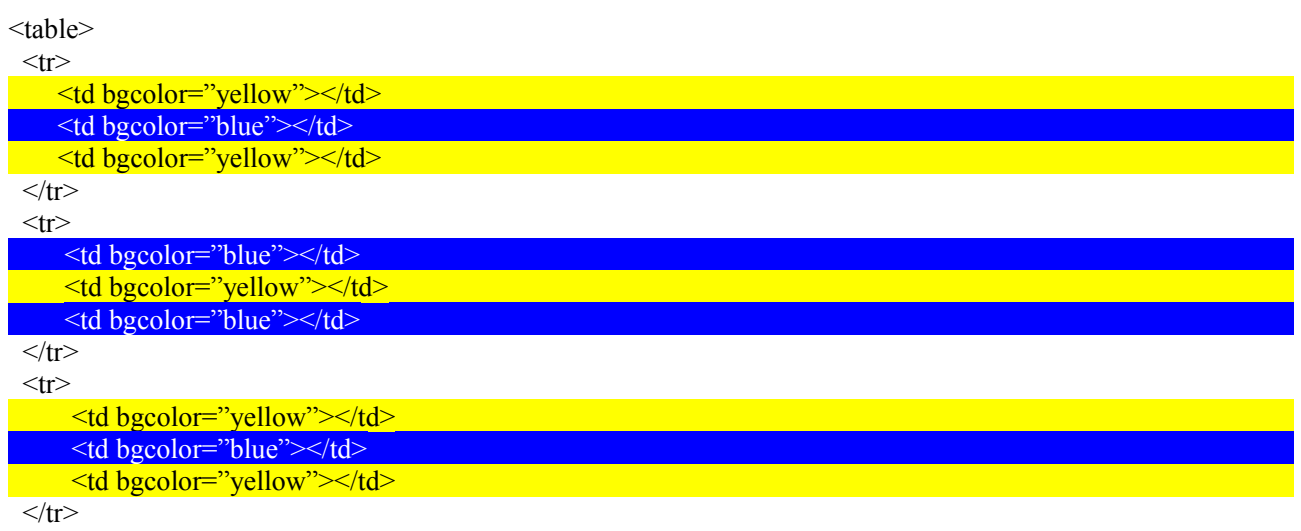

</table>

In questo caso la prima casella a sinistra in alto è gialla

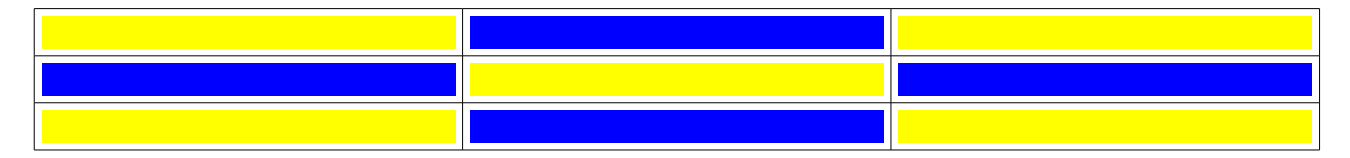

Se avessimo desiderato che la prima casella in alto a sinistra sia blu il cidice sarà

<table>

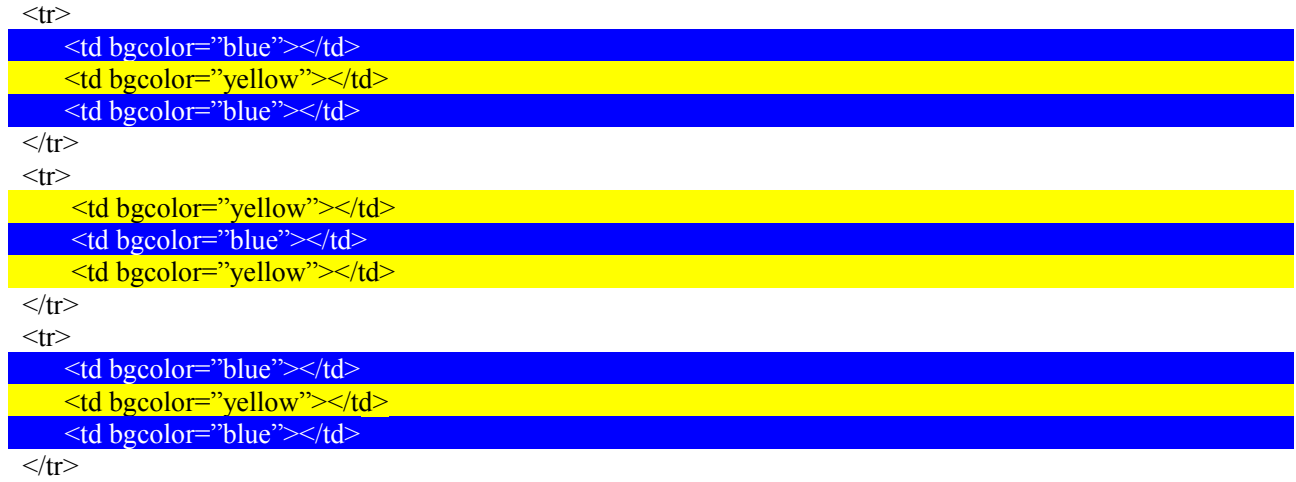

</table>

e la tabella sarebbe apparsa così

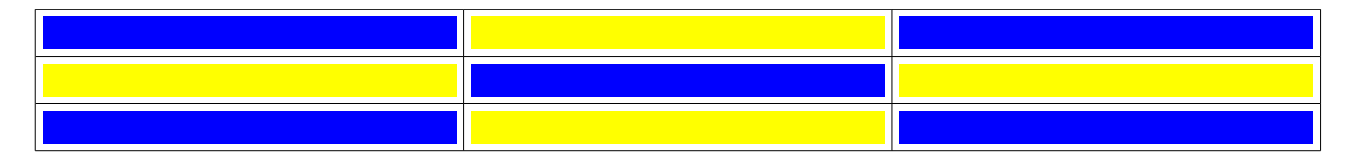

## *2.4.2.2 Cambiare il colore dell'intera tabella*

Per cambiare lo sfondo dell'intera tabella, bisogna modificare il tag <table> di apertura, aggiungendovi l'attributo bgcolor= come per le celle, in questo caso, volendola colorare di azzurro, il codice di una tabella 3X3 sarà

```
<table bgcolor="aqua">
 <tr><br><td><t>d</td><br><td><t>d</td><br><td><td><t</td>\langle t<tr><br><td><td><td><br><td><td><t</td><td>\langle tr \rangle<tr><td></td><td></td><br><td><t>d</td>\langle tr \rangle</table>
```
## *2.4.2.3 Modificare le dimensioni della tabella*

Per ora, la tabella, non si presenta come negli esempi fatti, ma di dimensioni minuscole, espandibili in base al contenuto, che modificano anche le dimensioni dell'intera tabella.

Vediamo ora come impostare la larghezza e l'altezza predefinita, Per impostare le dimensioni predefinite di una tabella, bisogna modificare il tag <table> di apertura, inserendovi gli attributi height e width Se desideriamo avere l'altezza di 200px e la larghezza di 100px, il tag table apparirà così:

```
<table width="100" height="200">
```
E di conseguenza il restante codice della tabella rimarrà invariato.

*2.4.2.4 Modificare lo spessore dei bordi esterni*

Modifi*care i bordi è un'altra operazione da eseguire con* la modifica del tag tagle, infatti, è necessaria l'aggiunta dell'attributo "border", il tag table di apertura, apparirà infatti così:

<table border="cifra-a-piacere">

Inserite la cifra desiderata e il bordo avrà le dimensioni richieste.

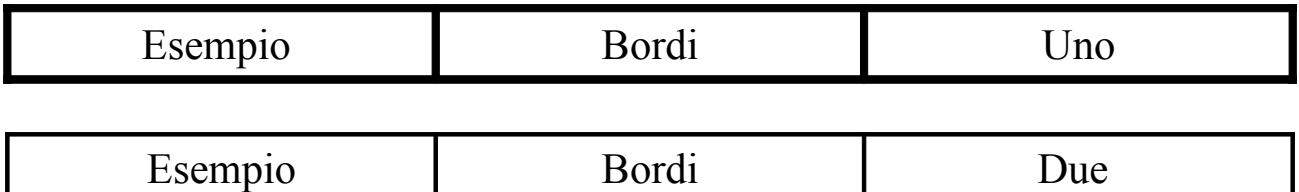

## *2.4.2.5 Modificare il colore dei bordi*

Per modificare il colore dei bordi, è necessario operare ancora una volta nel tag <table> di apertura, con l'attributo bordercolor. Ad esempio, colorare i bordi di verde, il tag table si presenterà così:

<table bordercolor="green">

E di conseguenza, la tabella si presenterà in questo modo (nell'esempio i

bordi sono grandi, per fare notare meglio il loro colore)

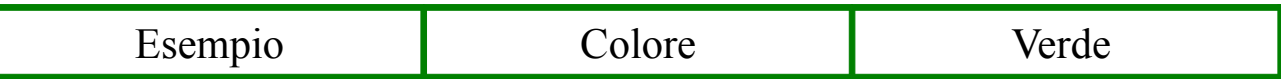

## *2.5.0 Inserire un link*

Ed eccoci arrivati all'argomento più importante in assoluto, infatti, inserire un link, vuol dire creare quello che in altre parole una "parola calda" o un "collegamento". Ovvero ciò che fa sì che dopo il click su un oggetto/parola, fa aprire un altro file.

## *2.5.1 Creare un link su una parola o un gruppo di parole*

Creare un link su di una parola, vuol dire far sì che al click del mouse su quella parola si apra il file al quale è collegata.

Ad esempio, se desideriamo collegare il gruppo di parole "metrica della Divina Commedia" con il file "metrica.html", dovremo scrivere:

 $\langle p \rangle \langle q \rangle$  href="metrica.html">metrica della Divina Commedia $\langle q \rangle \langle p \rangle$ 

E al click su di una delle parole collegate (in questo caso metrica, della, divina e commedia) si aprirà il file metrica.html, con il relativo contenuto

ATTENZIONE: se il file metrica.html si trova nello stesso percorso del file da cui parte il collegamento, non è necessario indicare il percorso, nel caso si trovi in un'altra cartella, è necessario indicare il percorso completo, ciò può provocare molti disagi durante il trasferimento da sito web locale a remoto su di un server, per cui voi dovrete rifare tutti i collegamenti, per questo è consigliabile anche se disordinato lasciare tutti i file in un unica cartella, se non si dispone di un editor che in fase di pubblicazione modica automaticamente tutti i collegamenti.

## *2.5.2 Applicare un link ad una sola parola o più parole, del paragrafo o link differenti da parola a parola*

Una cosa importante, può essere creare un link a solo alcune parole del paragrafo, lasciando senza link alcune altre parole all'interno del paragrafo. Ad esempio, se noi abbiamo il paragrafo "visualizza la metrica della divina

commedia e commenta il contenuto nel guestbook", e desideriamo applicare il collegamento a metrica.html alle parole metrica, della, divina e commedia; e il collegamento alla pagina guestbook.html, alle parole commenta e guestbook, il codice sarà

*<p><a href="metrica.html">visualizza la metrica della divina commeida</a> e <a href="guestbook.html">commenta</a> il contenuto <a href="guestbook.html">nel guestbook</a></p>*

Nell'esempio sono stati evidenziati in modi diversi i tag  $\leq a$  href $\geq$  ed il loro relativo "campo d'azione", in giallo vi sono i tag  $\langle p \rangle$  e  $\langle p \rangle$ , che indicano l'apertura e chiusura del paragrafo, le parti in verde sono quelle che non hanno collegamenti.

## *2.5.3 Creare un link su di un file immagine/video*

Per creare il collegamento ad un file multimediale è semplice: basta racchiudere il tag  $\langle$ img src......> o  $\langle$ ember src.....>tra il tag  $\leq$ a href="file.ext"> e $\leq$ /a> che indica il termine del collegamento. Vedi come esempio questi due codici nei quali i file "dantealighieri.jpg" e "dantealighieri.avi" vengono collegati al file "index.html"

File Immagine

 $\leq$ a href=index.html $\leq$ img src="dantealighieri.jpg" $\geq$ 

File video

 $\leq$ a href=index.html> $\leq$ embed src="dantealighieri.avi"> $\leq$ /a>